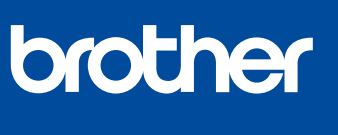

# **Ātrās uzstādīšanas rokasgrāmata**

Vispirms izlasiet Produkta drošības rokasgrāmatu, tad izlasiet šo Ātrās uzstādīšanas rokasgrāmatu, lai iegūtu

<u> Harry Harry Harry Harry Harry Harry Harry Harry Harry Harry Harry Harry Harry Harry Harry Harry Harry Harry Harry Harry Harry Harry Harry Harry Harry Harry Harry Harry Harry Harry Harry Harry Harry Harry Harry Harry Harr</u>

D01VTD001-00 AK Versija 0

**DCP-J1050DW DCP-J1140DW MFC-J1010DW**

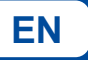

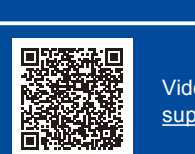

Video uzstādīšanas instrukcijas: [support.brother.com/videos](https://support.brother.com/videos)

instrukcijas par pareizu uzstādīšanas procedūru.

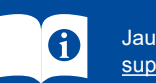

Jaunākās rokasgrāmatas ir pieejamas Brother atbalsta mājas lapā: [support.brother.com/manuals](https://support.brother.com/manuals)

#### 1 **Izsaiņojiet aparātu un pārbaudiet komponentus**

Noņemiet aizsarglenti vai plēvi, kas pārklāj aparātu un piederumus. Kastē ietvertie komponenti var atšķirties atkarībā no Jūsu valsts.

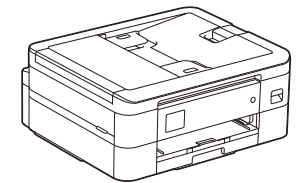

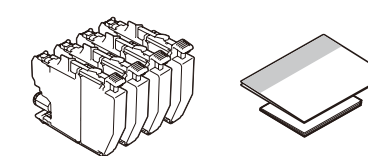

#### **PIEZĪME**

- Saglabājiet visus iepakojuma materiālus un kasti gadījumam, ja Jums aparāts ir jātransportē • **Jums ir jāiegādājas pareizais interfeisa kabelis tam interfeisam, ko vēlaties lietot.**
- Izmantojiet USB 2.0 kabeli (tips A/B), kas nav garāks par 2 metriem.
- Brother cenšas samazināt atkritumus un saglabāt izejvielas un enerģiju, kas ir nepieciešama ražošanai. Lasiet vairāk par mūsu darbu vides jomā vietnē [www.brotherearth.com](https://www.brotherearth.com).

\* Lielākā daļa ilustrāciju šajā *Ātrās uzstādīšanas rokasgrāmatā* attēlo modeli MFC-J1010DW.

vāku **a** 

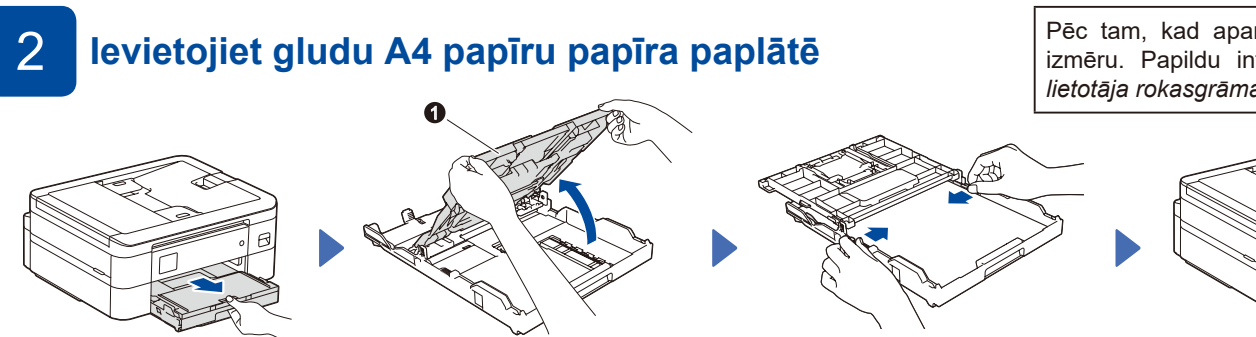

Pielāgojiet papīra vadotnes. Kārtīgi izvēdiniet papīru un ievietojiet to paplātē.

Pēc tam, kad aparāts ir uzstādīts, Jūs varat mainīt papīra veidu vai izmēru. Papildu informācijai par darbu ar papīru skatiet *Tiešsaistes lietotāja rokasgrāmatu* vietnē [support.brother.com/manuals.](https://support.brother.com/manuals)

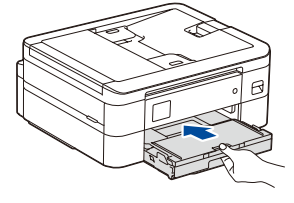

Aizveriet izejas papīra paplātes vāku, tad lēnām pilnībā iestumiet paplāti

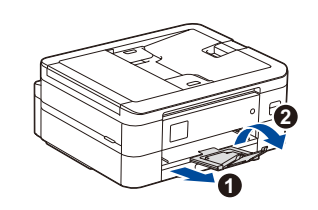

Izvelciet papīra atbalstu  $\bigcirc$ , atveriet papīra atbalsta atloku  $\bullet$  tā, lai izdrukātās lapas nekrīt zemē.

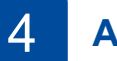

## 4 **Atlasiet savu valsti vai valodu**

aparātā.

Pēc aparāta ieslēgšanas Jums var rasties nepieciešamība uzstādīt savu valsti vai valodu (atkarībā no Jūsu iekārtas). Ja nepieciešams, sekojiet instrukcijām LCD ekrānā.

# 5 **Uzstādiet iekšējās tintes kasetes**

3 **Pieslēdziet strāvas vadu**

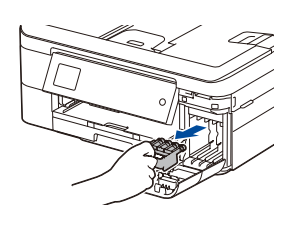

#### Atveriet tintes kasešu pārsegu un izņemiet oranžo aizsargājošo daļu no aparāt.

**PIEZĪME**

Atveriet izejas papīra paplātes

ekrānu.

Jūs varat pielāgot vadības paneļa leņķi, lai varētu vieglāk nolasīt LCD

#### **PIEZĪME**

Nemetiet prom oranžo aizsargājošo daļu. Tā Jums būs nepieciešama, ja transportēsiet aparātu.

# 7 **Pārbaudiet drukas kvalitāti** 8

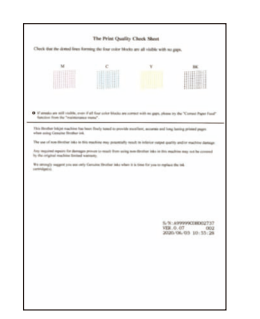

Sekojiet instrukcijām LCD ekrānā, tad nospiediet [OK] vai **c**. Aparāts izdrukās drukas kvalitātes pārbaudes lapu.

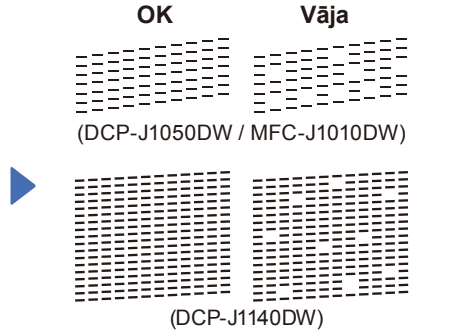

Sekojiet instrukcijām LCD ekrānā, lai pārbaudītu četrus krāsu blokus uz lapas un sāktu tīrīšanas procedūru, ja nepieciešams.

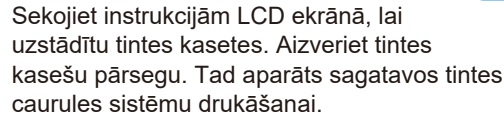

#### **PIEZĪME**

Pirmajā reizē, kad uzstādīsiet tintes kasešu komplektu, aparāts izmantos noteiktu tintes daudzumu, lai piepildītu tintes piegādes caurules augstas kvalitātes izdruku nodrošināšanai. Šis process notiks vienu reizi.

# 6 **Uzstādiet datumu un laiku**

Sekojiet instrukcijām LCD ekrānā, lai uzstādītu datumu un laiku.

Pēc datuma un laika uzstādīšanas Jūs varat uzstādīt aparātprogrammatūras atjaunojumu noklusējumus.

## **Pielāgojiet drukas izlīdzinājumu (ieteicams)**

Lai pielāgotu drukas izkārtojumu pirms iekārtas izmantošanas, nospiediet [Start] vai **c**.

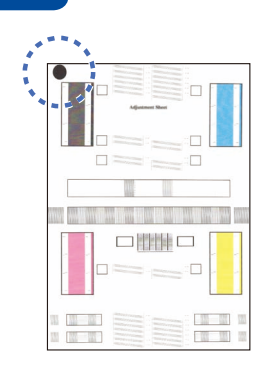

Sekojiet instrukcijām LCD ekrānā, lai izdrukātu pielāgošanas lapu. Melnā apļa atzīme atrodas lapas kreisajā augšējā stūrī.

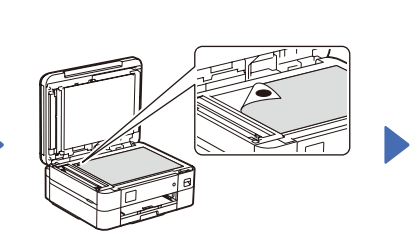

Novietojiet izlīdzinājuma lapu uz skenera stikla ar attēlu uz leju.

Pārliecinieties, ka melnā atzīme atrodas skenera stikla augšējā kreisajā stūrī.

Sekojiet instrukcijām LCD ekrānā un pabeidziet izlīdzinājuma pielāgošanu.

Pēc tam nonemiet izlīdzinājuma lapu no skenera stikla.

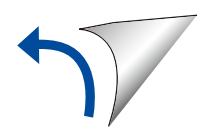

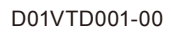

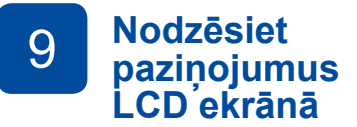

Ja LCD ekrānā parādās kādi paziņojumi, dzēsiet tos, nospiežot **OK** vai atlasot [OK] atkarībā no modeļa.

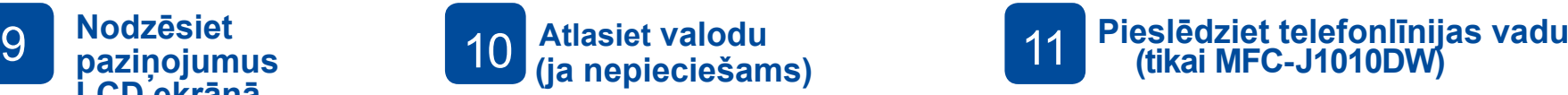

- DCP-J1050DW / MFC-J1010DW
- 1. Nospiediet **Settings**.
- 2. Nospiediet **a** vai **b**, lai atlasītu sekojošo:
	- a. Atlasiet [Initial Setup], tad nospiediet **OK**.
- b. Atlasiet [Local Language], tad nospiediet **OK**.
- c. Atlasiet savu valodu, tad nospiediet **OK**.
- 3. Nospiediet **Stop/Exit**.

#### DCP-J1140DW

2. Atlasiet savu valodu. 3. Nospiediet ...

- 1. Nospiediet  $\boxed{\parallel}$  [Settings] > [All Settings] >
- [Initial Setup] > [Local Language].

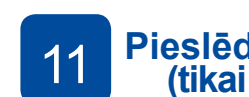

Ja neizmantojat aparātu kā faksu, dodieties uz **12** . Papildu informācijai pat faksa iespējas izmantošanu skatiet *Tiešsaistes lietotāja rokasgrāmatu.*

(Eiropai) Mēs varam Jums nosūtīt oriģinālo Brother vadu bez maksas, ja nepieciešams. Lai sazinātos ar mums, dodieties uz [www.brother.eu.](https://www.brother.eu)

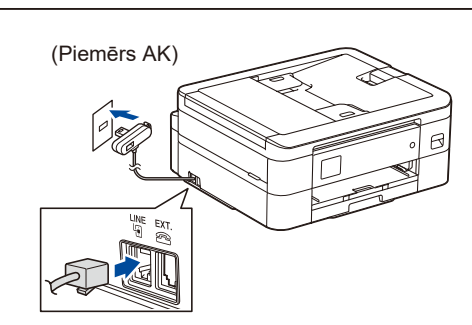

#### 12 **Pieslēdziet savu datoru vai mobilo iekārtu savam aparātam**

Sekojiet šīm darbībām, lai pabeigtu uzstādīšanu, izmantojot vienu no Jūsu aparātam pieejamajiem pieslēguma veidiem.

Apmeklējiet [setup.brother.com](https://setup.brother.com) , lai lejupielādētu un uzstādītu Brother programmatūru.

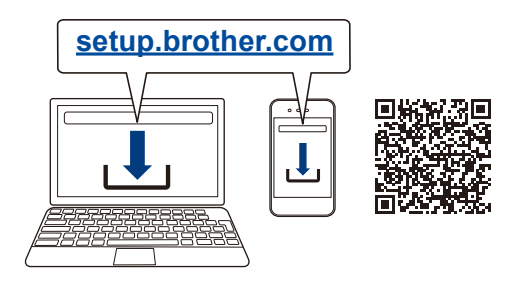

#### **Sekojiet instrukcijām un uzvednēm ekrānā.**

#### **PIEZĪME**

 USB savienojumam atrodiet pareizo pieslēgvietu aparāta iekšpusē, kā parādīts attēlā.

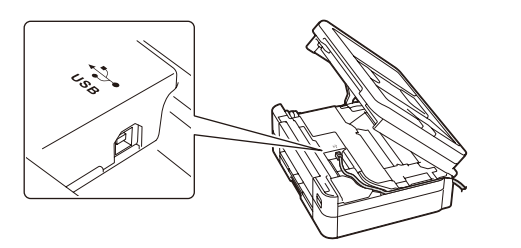

## **Uzstādīšana ir pabeigta**

Tagad Jūs varat drukāt, izmantojot savu aparātu. Lai skatītu jaunāko aparātprogrammatūru, apmeklējiet vietni [support.brother.com/up7.](https://support.brother.com/up7)

#### **Svarīgs tīkla drošības paziņojums:**

Noklusējuma parole šī aparāta uzstādījumu pārvaldīšanai atrodas iekārtas aizmugurē ar marķējumu "**Pwd**".Mēs iesakām nekavējoties nomainīt šo noklusējuma paroli, lai pasargātu savu aparātu no nesankcionētas piekļuves.

#### **Nevarat pieslēgties? Pārbaudiet sekojošo:**

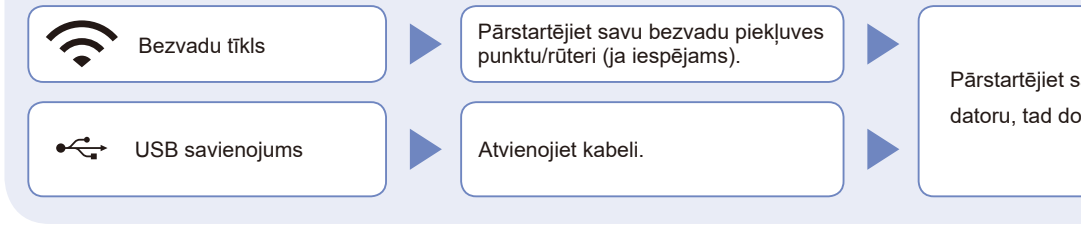

Pārstartējiet savu aparātu un datoru, tad dodieties uz **12** .

Ja neveiksmīgi, dodieties uz **13** .

Ja joprojām neveiksmīgi, apmeklējiet vietni [support.brother.com](https://support.brother.com) BUJ un traucējummeklēšanas padomiem.

# 13

### **Manuālā bezvadu uzstādīšana**

Ja bezvadu uzstādīšana neizdodas, mēģiniet izveidot savienojumu manuāli.

Atrodiet savu SSID (Tīkla nosaukumu) un tīkla atslēgu (Paroli) uz sava bezvadu piekļuves punkta/rūtera un pierakstiet tos šajā tabulā:

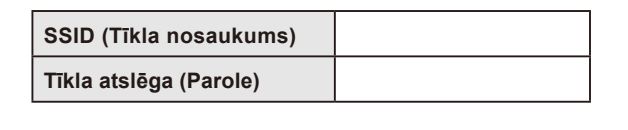

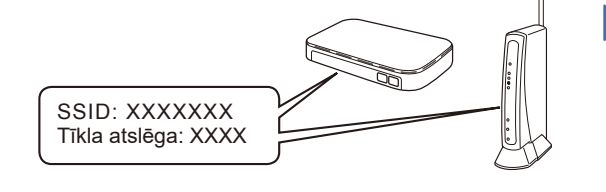

Ja nevarat atrast šo informāciju, jautājiet savam administratoram vai bezvadu piekļuves punkta/ rūtera ražotājam.

- DCP-J1050DW / MFC-J1010DW
- 1. Dodieties uz savu aparātu un

nospiediet **v** vai **WiFi** uz vadības WiFi paneļa.

- 2. Spiediet **OK**, lai atlasītu [Find Wi-Fi Network]. [Enable WLAN?] ziņa parādās LCD ekrānā.
- 3. Spiediet **c,** lai atlasītu Yes. DCP-J1140DW

Dodieties uz savu aparātu, spiediet  $\gg$ 

[Find Wi-Fi Network] > [Yes].

Atlasiet SSID (tīkla nosaukums) savam piekļuves punktam/ rūterim un ievadiet tīkla atslēgu (paroli).

Ja bezvadu uzstādīšana ir veiksmīga, LCD ekrānā parādās uzraksts

[Connected].

Ja uzstādīšana nav veiksmīga, pārstartējiet Brother aparātu un bezvadu piekļuves punktu/rūteri un atkārtojiet soli **13** .

Dodieties uz 1**2** , lai uzstādītu programmatūru.